# **ALTA CLIENTES EN BAS**

Es condición necesaria para poder realizar una factura que el cliente al cual le queremos facturar exista en BAS, y que además este cliente esté actualizado en la aplicación en la cual estamos trabajando (PescaWin – MarinaWin).

Debemos tener en cuenta que la base de datos de clientes de BAS es **única** para todos los puertos, sin embargo los programas desde los que se generan las facturas son distintos para cada uno de los puertos, es por ello que el cliente es único en BAS y estará relacionado con cada uno de los puertos y programas de gestión en los que se le emitan facturas.

Los casos que se nos plantean varían en función de la aplicación en la que nos encontremos:

- 1. El cliente ya existe en Pescawin o Marinawin pero no está dado de alta en Bas: en caso de que hayamos comprobado que en Bas nuestro cliente no existe tendremos que darlo de alta y pulsar el botón **"Nueva Relacion".**
- 2. El cliente ya existe en Bas pero no está dado de alta en Pescawin o Marinawin: en este caso sólo tendremos que pulsar el botón **"Alta PW" o "Alta MW"**.
- 3. El cliente existe en Pescawin o Marinawin y en Bas pero no se nos permite facturar porque ambos no están relacionados: en este caso sólo tendremos que pulsar el botón **"Nueva Relacion".**
- 4. El cliente no existe ni en Pescawin o Marinawin ni en Bas: en este caso tendremos que dar de alta el cliente en Bas y una ver grabado pulsaremos el botón **"Alta PW" o "Alta MW".**

### **CASO 1: EL CLIENTE EXISTE EN PESCAWIN O MARINAWIN PERO NO EXISTE EN BAS**

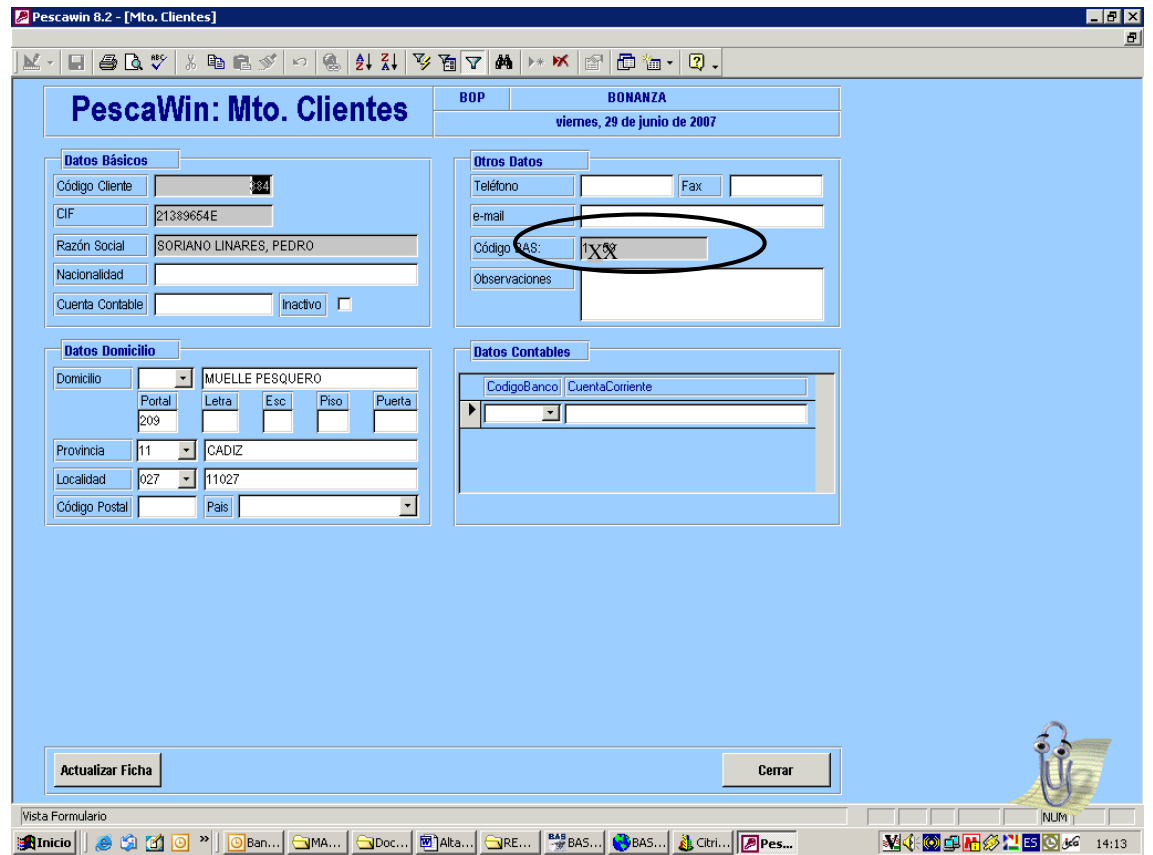

De igual forma se nos muestra sin código de BAS en la ficha del cliente en Marinawin.

El cliente Soriano Linares, Pedro no tiene asignado Código de Bas lo cual nos indica que, o bien necesita ser actualizado o bien este cliente no está dado de alta en Bas**. Por ello lo primero que tendremos que hacer será realizar la búsqueda de este cliente en Bas**.

En Bas dicho dialogo se encuentra en la carpeta:\ maestros y parametrizacion\ auxiliares \clientes. Al hacer clip se nos abre la ventana donde se muestra el maestro de clientes. Existen dos iconos en la barra de herramientas que nos permitirán localizar a nuestro cliente, uno es la búsqueda (prismáticos )y el otro es el filtro. Utilizaremos e filtro de forma mas habitual, de manera que nos situaremos en el campo "Nombre Comercial" y empezaremos a escribir Soriano Li, ante seguido y seguido del símbolo **%** de tal manera que en caso que existan, Bas nos mostrará todos los clientes cuyos nombres contengan el texto que nosotros hemos introducido. Se realiza de esa forma la búsqueda por que algunos clientes están dados de alta como apellidos, nombre y otros (los mas antiguos) como nombre apellidos.(Ver Imagen)

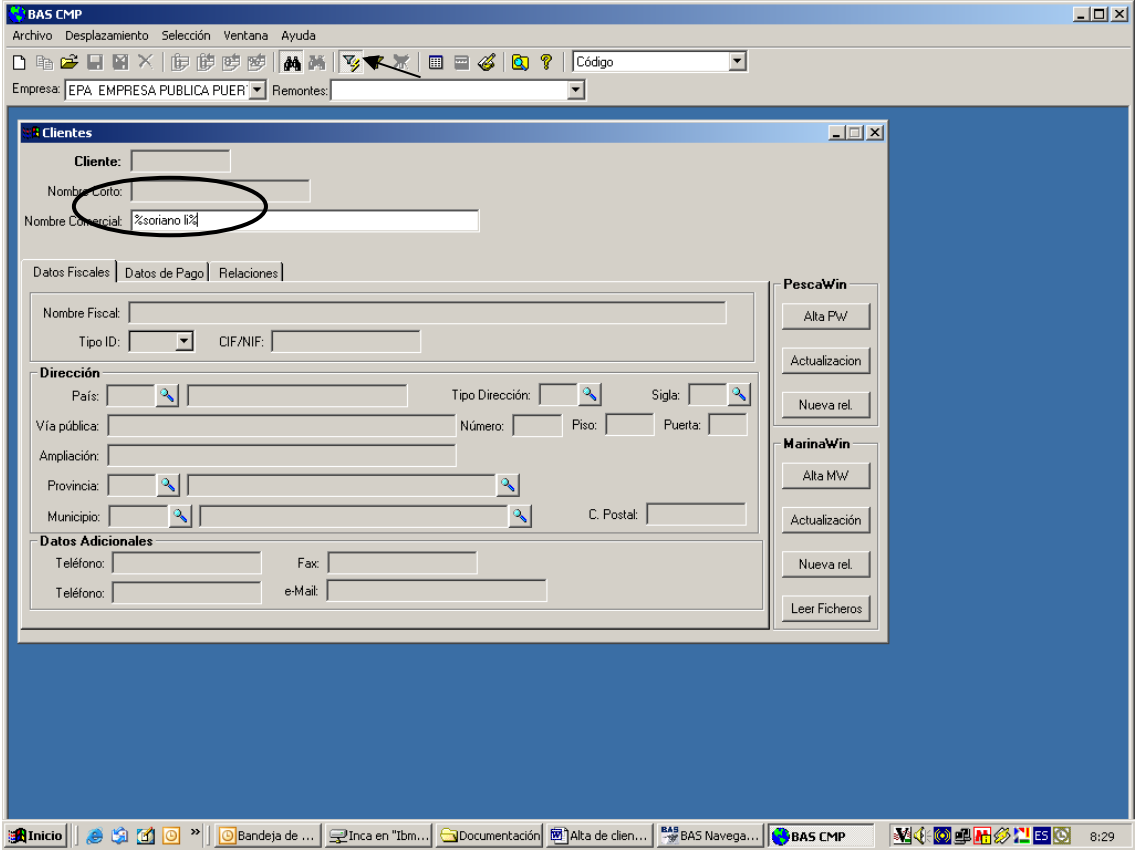

Y a continuación dar al icono señalado como filtro

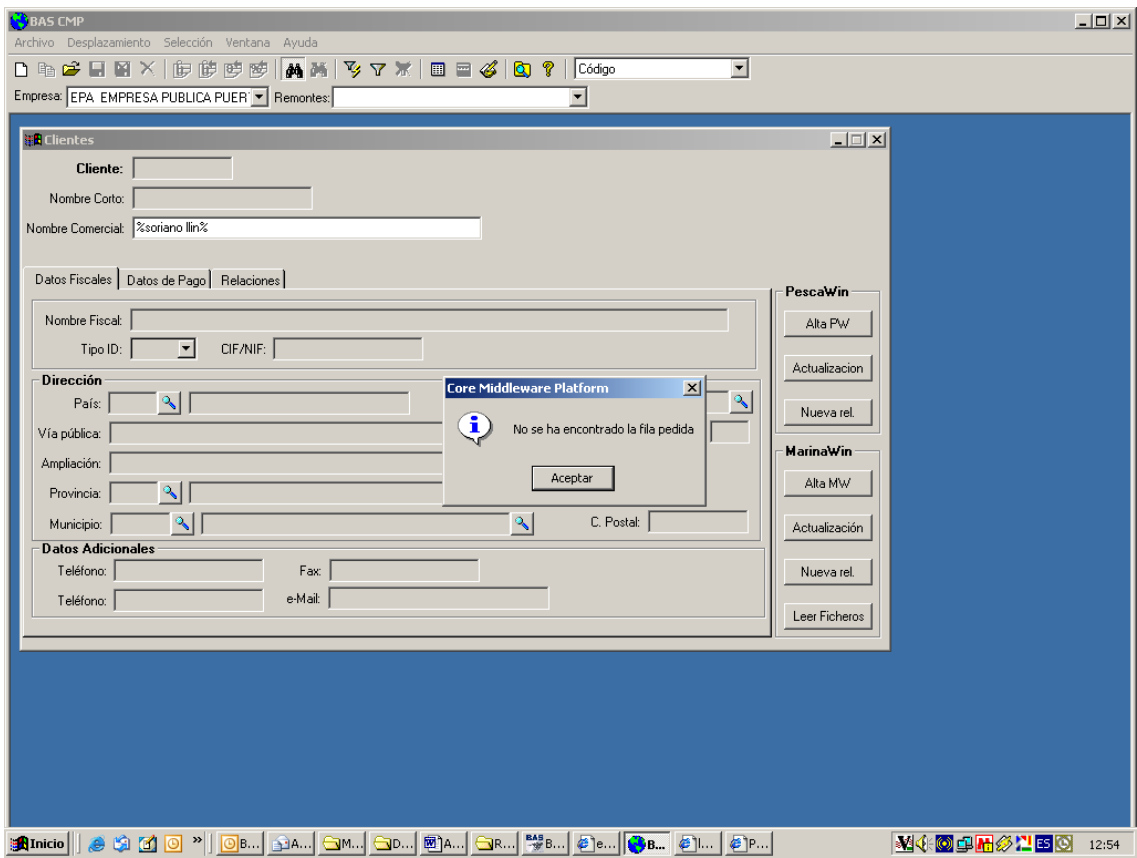

En este caso, nuestro cliente parece ser que no existe en Bas, aun así debemos proceder a hacer una segunda búsqueda por NIF, no introducir todos los dígitos, solo parte de ellos y completar con % para que así nos muestre todos los que contienen esa parte de CIF/NIF : <u>a sa Timbal</u>

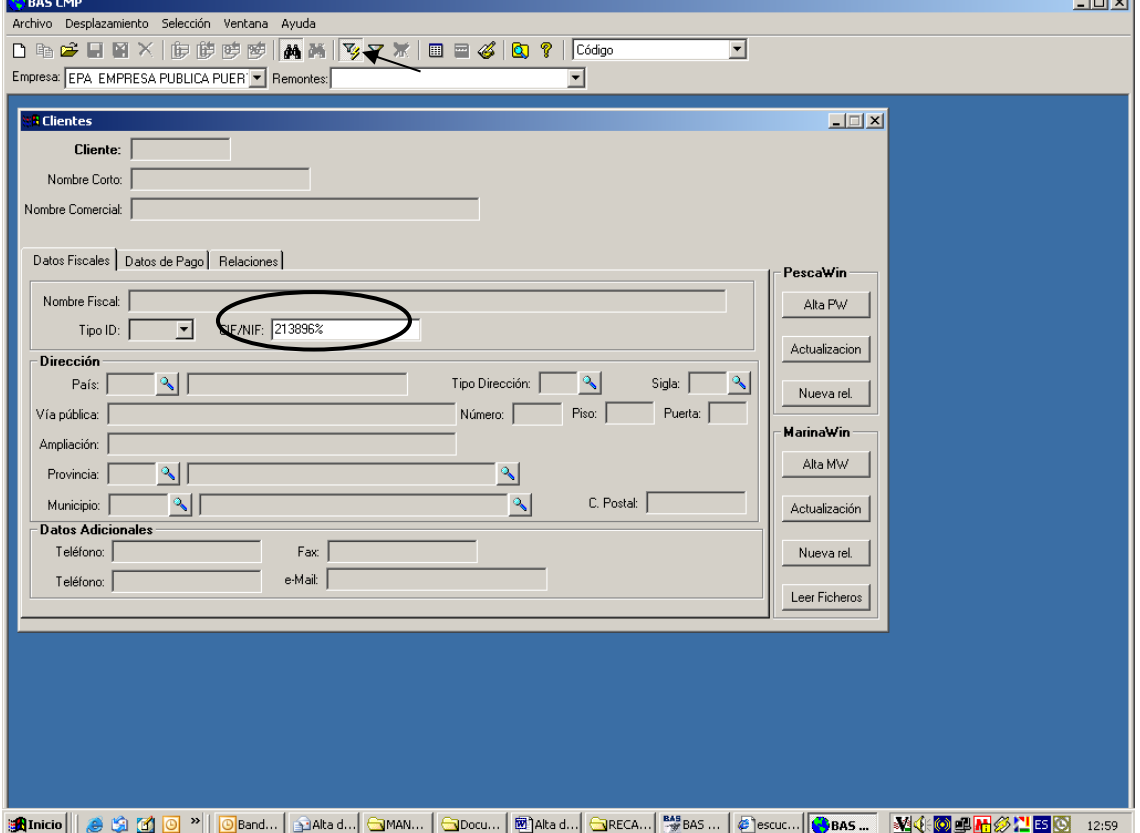

Y a continuación dar al icono del filtro , si de nuevo nos muestra el mensaje de que no se ha encontrado la fila pedida, es con mas seguridad que no existe dicho cliente en BAS, por lo que procedemos a darlo de **alta**. Dar al icono de página en blanco:

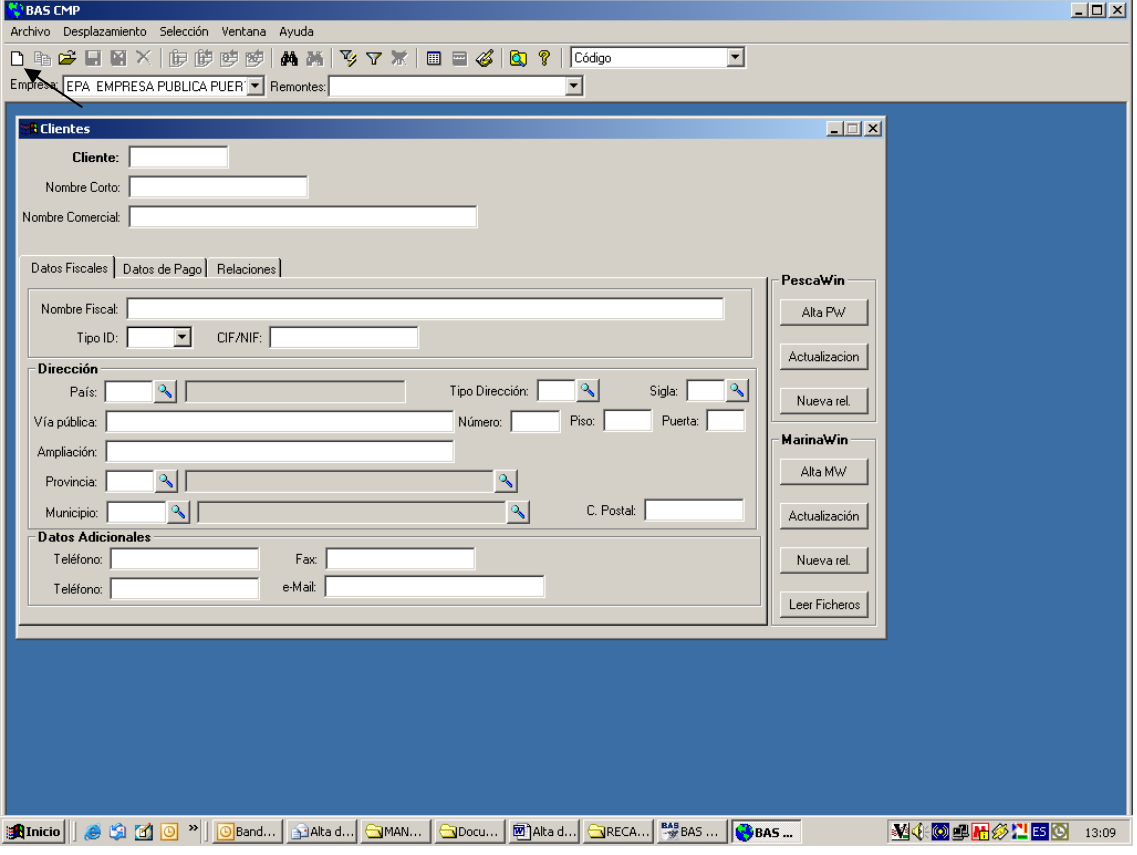

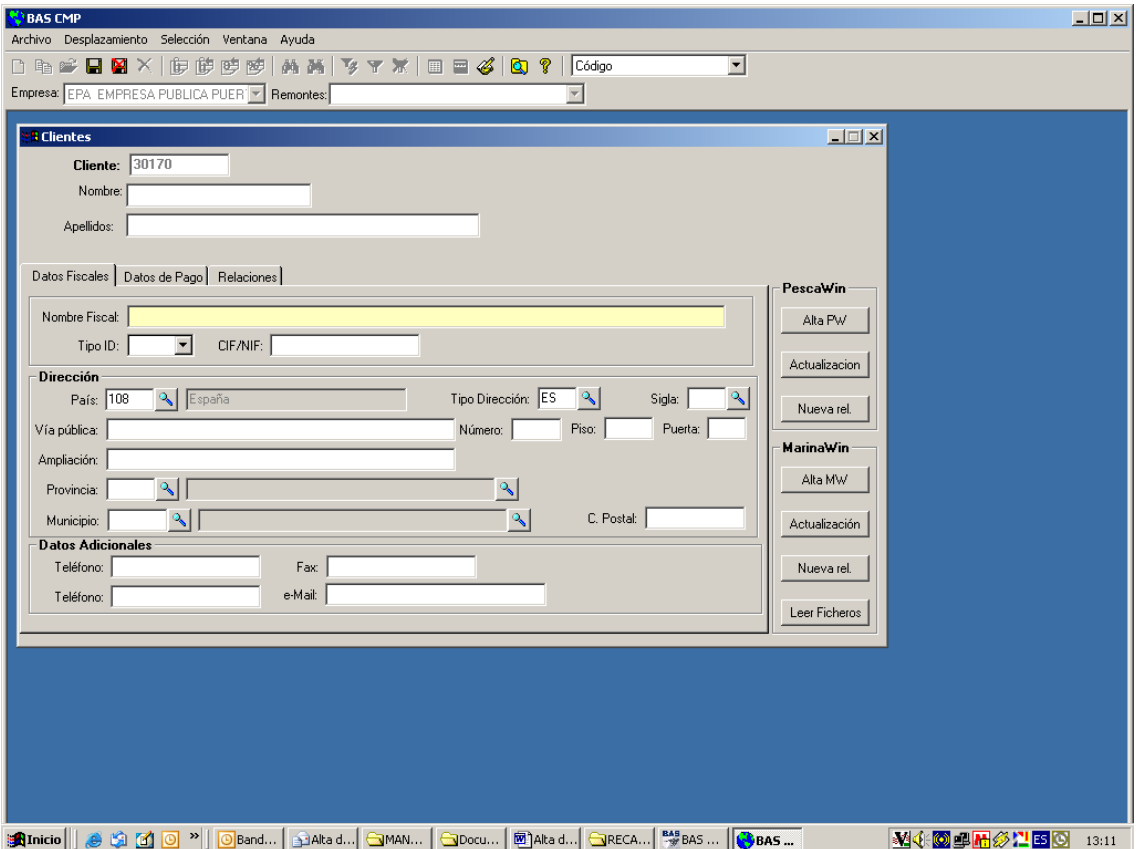

Todos los datos se deben rellenar en mayúscula, preferiblemente sin acentos (para facilitar las búsquedas futuras), **sin apostrofes** (en caso de tener que escribirla dar a acento y espacio)

Tendremos que completar los siguientes campos:

- Nombre
- Apellidos
- País
- Tipo ID: En el caso de ser España, seleccionar CIF/NIF. De ser otro país rellenar con Rext
- CIF/NIF: rellenar los dígitos **sin separar por puntos, guiones**, en el caso de ser NIF el programa calcula la letra y la verifica.
- Datos fiscales: vía pública, sigla, número, provincia, municipio, código postal (No introducir letras cuando el país es España), etc,..

Al grabar el cliente el programa registra en el nombre del cliente lo introducido como "apellidos, nombre", por tanto si lo que estamos dando de **alta es una sociedad** seria conveniente que al dar de alta se escriba en apellidos la razón social y en nombre "S.L" o lo que corresponda.

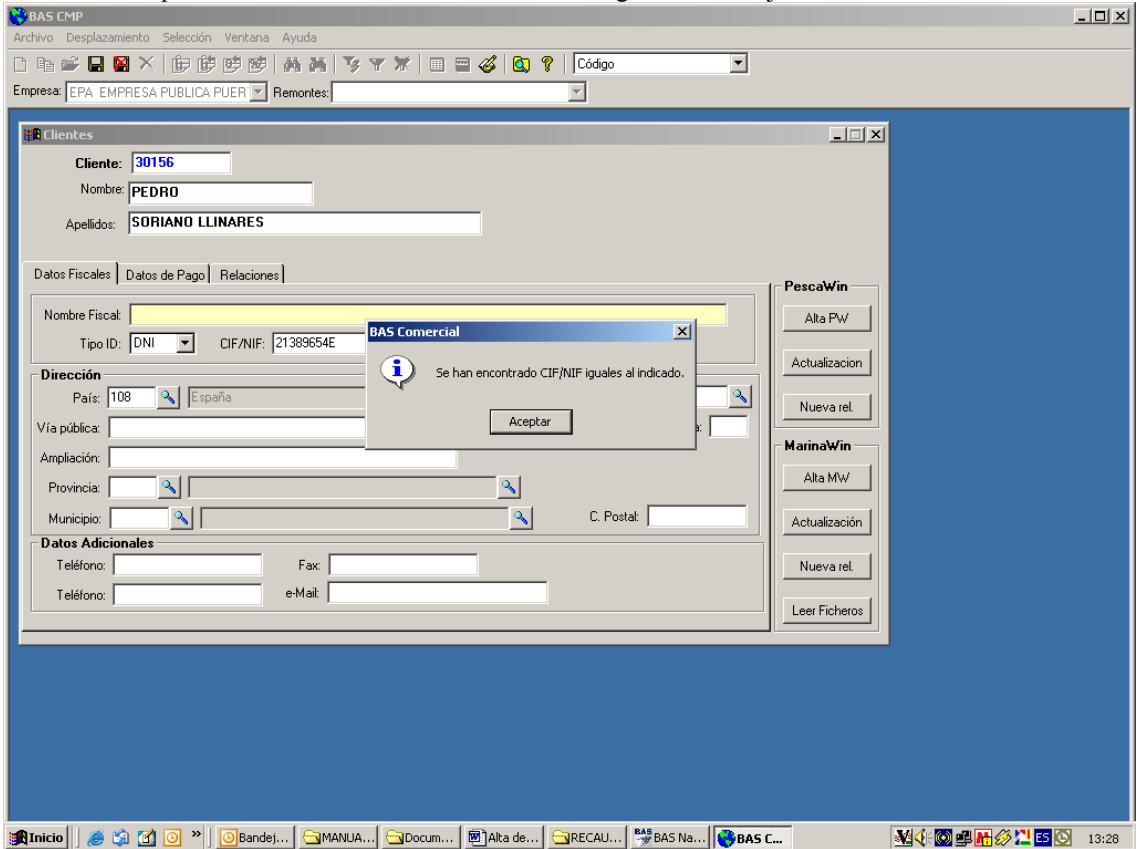

Puede ocurrir que al rellenar el CIF/NIF nos muestre el siguiente mensaje:

Esto significa que cuando hicimos la búsqueda por NIF cometimos algún error y el cliente ya esta dado de alta en BAS, por lo que tendríamos que cancelar el alta del cliente en el icono de no grabación y de nuevo realizar la búsqueda. En el caso de que no se muestre dicho mensaje continuamos con la introducción de datos en la ficha y al finalizar de rellenar dicha pestaña de datos fiscales se procede a la grabación del registro.

También se pueden rellenar los datos adicionales de teléfono.

Una vez grabados todos los datos del cliente tendremos que relacionar el código del cliente de Bas con el ya existente en Pescawin o Marinawin, para ello pulsamos el botón **"Nueva relaccion"** (Ver Imagen)

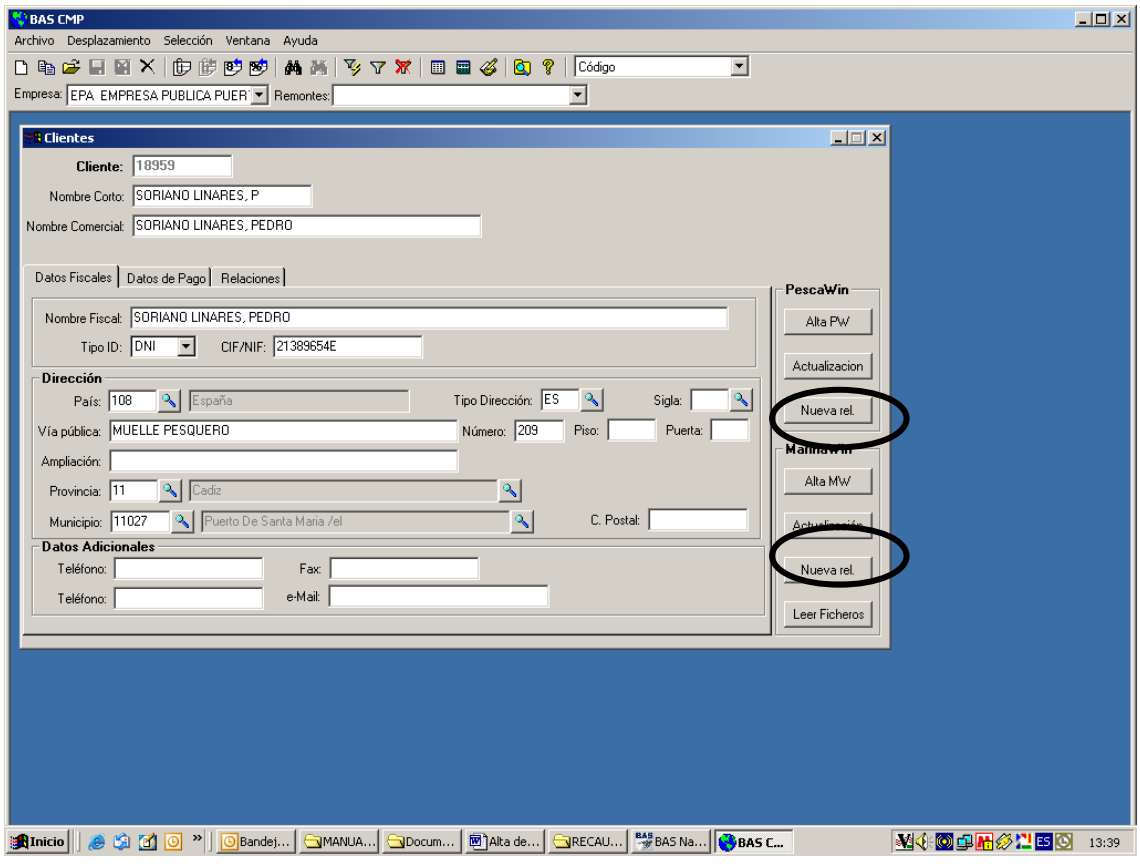

A continuación introducimos en la pantalla que se nos muestra el código del cliente en el programa Pescawin o Marinawin (Ver Imagen)

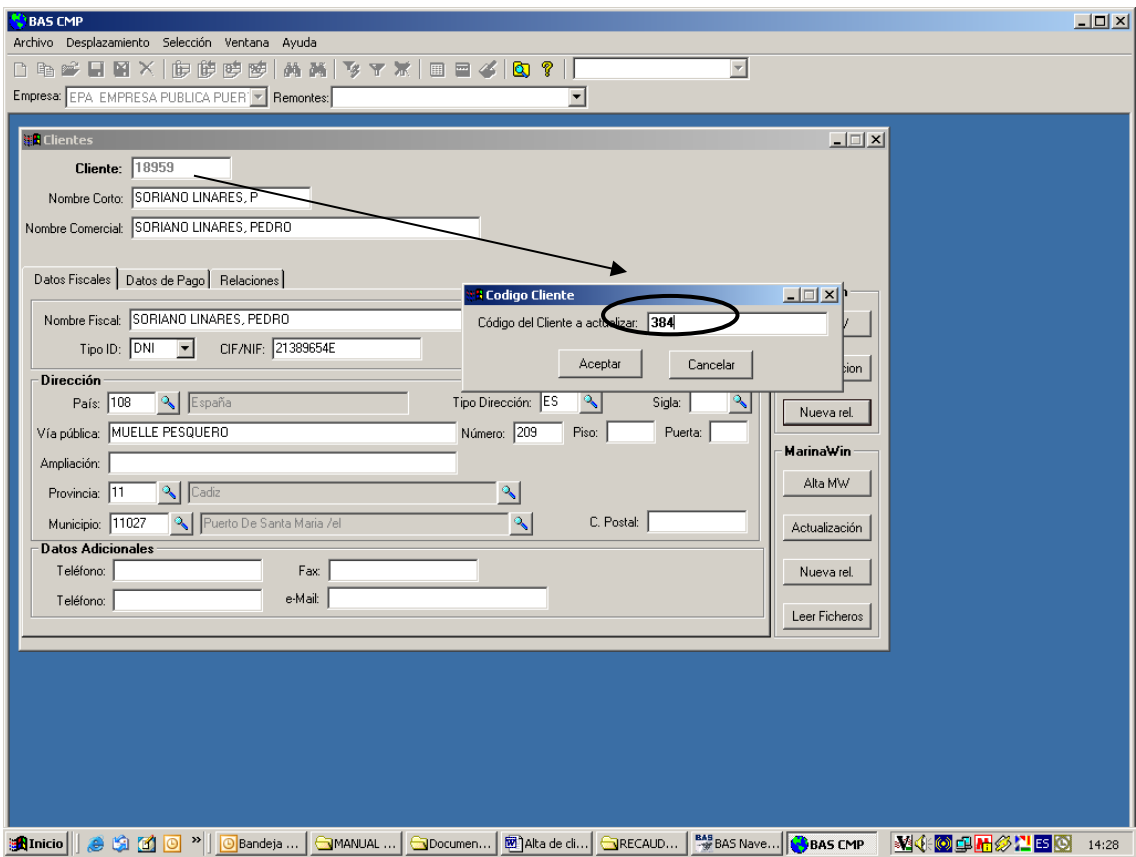

De esta forma tenemos relacionado el cliente de BAS 18959 con el cliente 384 del Pescawin si le hemos dado a "Alta Pescawin" del puerto en el que estamos trabajando.

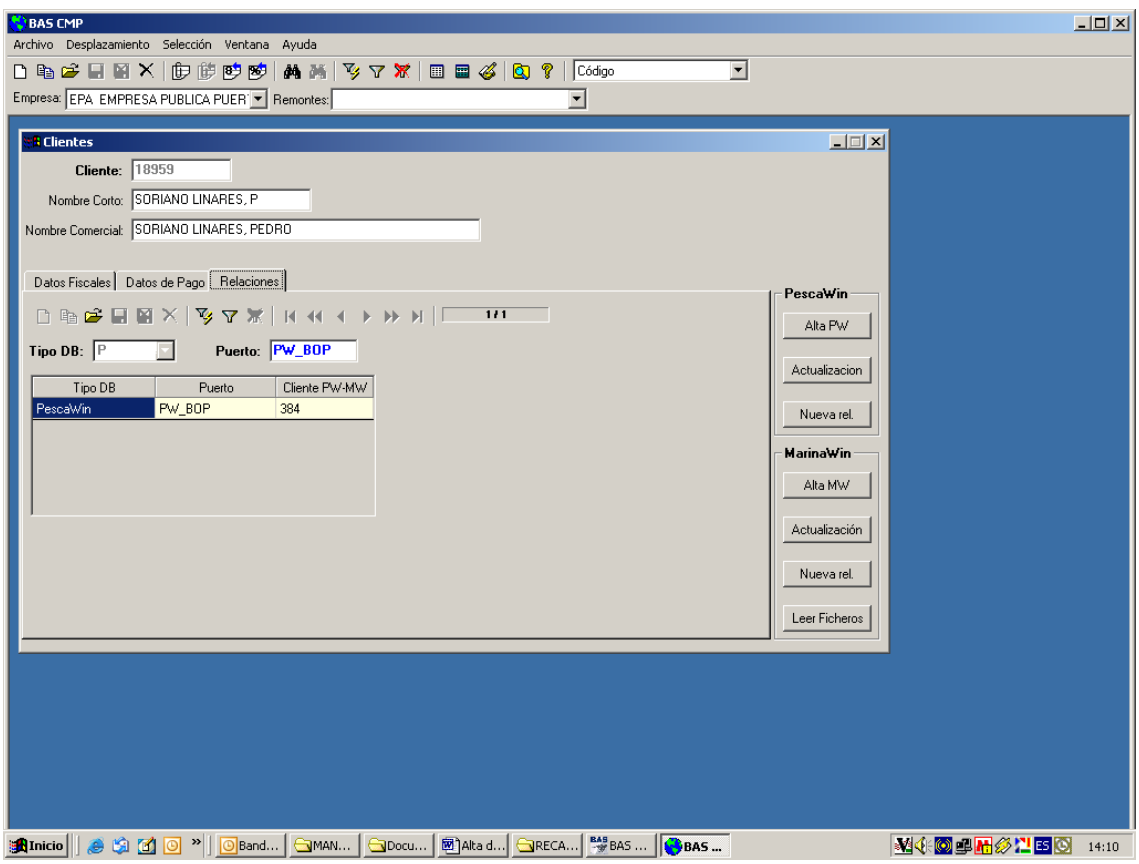

Una vez terminado el proceso automático de actualización nuestro cliente en Pescawin tendrá asignado un Código de Bas y ya podremos realizarle la factura. De igual forma si el cliente lo estamos dando de alta en Marinawin, daríamos a "Alta Marinawin" y acto seguido damos al botón **ififi** Actualizar que se muestra en la pantalla del maestro de clientes en Marinawin.

Si el cliente que estamos dando de alta va a **domiciliar el pago**, en el maestro de BAS tenemos que asociarle la cuenta de banco, este dato es importante, ya que al pasar las facturas generadas desde Pescawin o Marinawin a BAS si estas están domiciliadas, la cuenta la toma de la que tenga asignada en BAS. Por lo que es necesario dar de alta la cuenta en el dialogo de domiciliaciones de clientes:

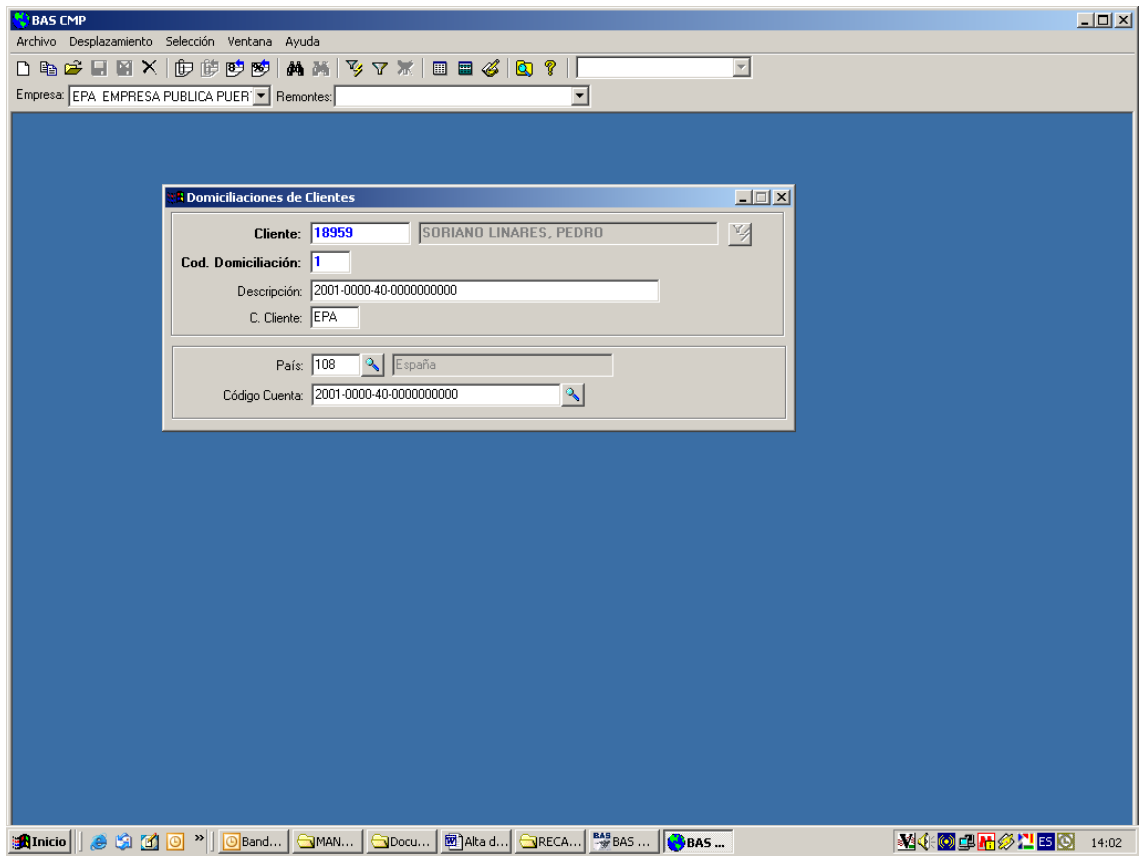

En descripción rellenar lo mismo que en cuenta, para facilitar las posteriores búsquedas. Una vez grabada la domiciliación del cliente es necesario asignársela en el maestro de clientes en la pestaña de datos de pago:

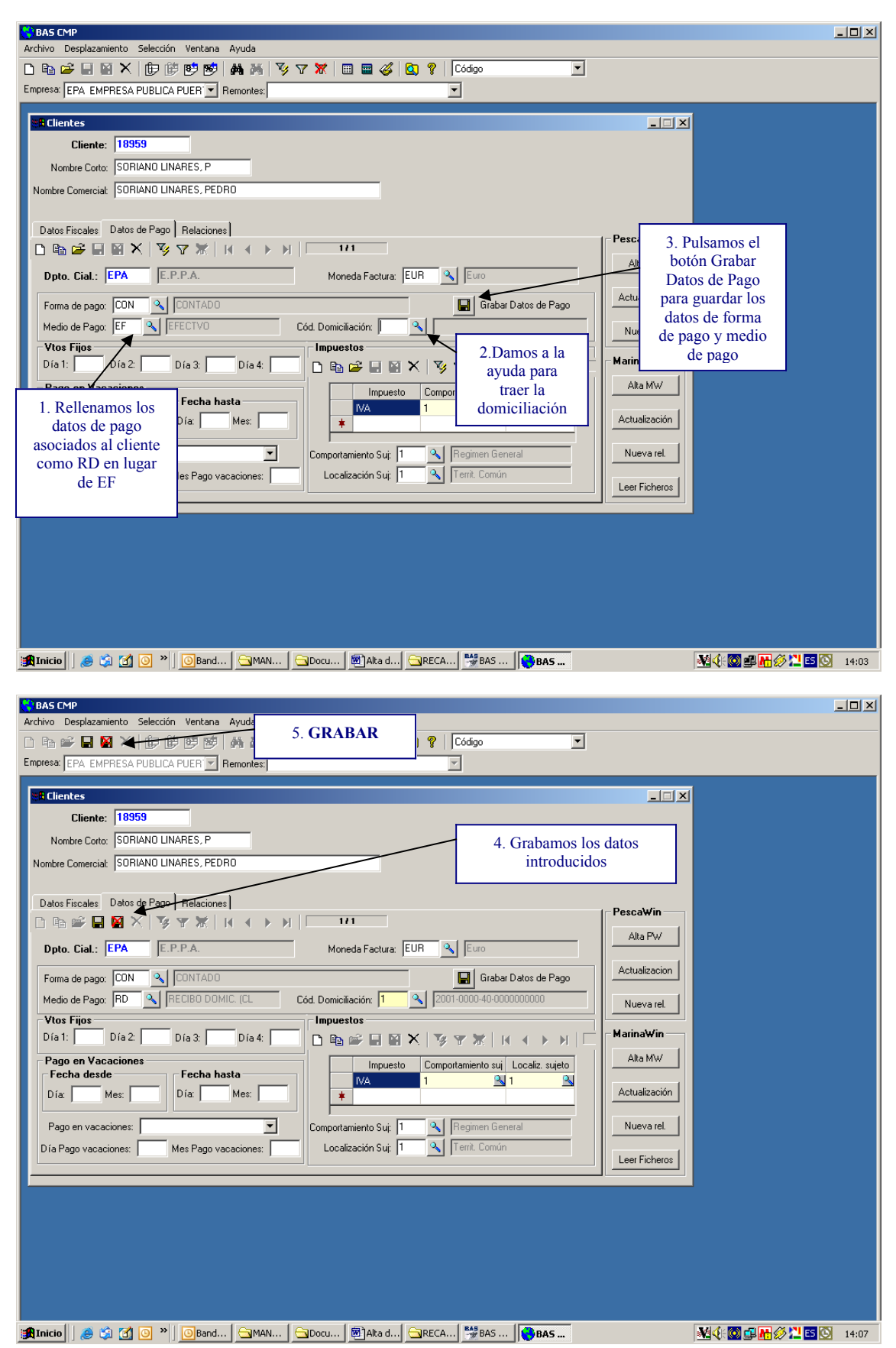

### **CASO 2: EL CLIENTE EXISTE EN BAS PERO NO EXISTE EN PESCAWIN O MARINAWIN**

En este caso lo único que tendremos que hacer es pulsar el botón **"Alta Pescawin" o "Alta Marinawin"** en Bas para que el cliente que ya existe en Bas nos aparezca también en Pescawin o Marinawin. De esta manera, no será necesario volver a dar de alta el cliente en Pescawin o Marinawin, sólo tendremos que pulsar el botón **"Alta PW"** o **"Alta MW"** que se encuentra en la ficha del cliente en cuestión. (Ver Imagen)

Si el cliente que buscamos es OSCAR PAREDES BUSCAGLIA, realizaríamos la búsqueda en BAS de la siguiente forma:

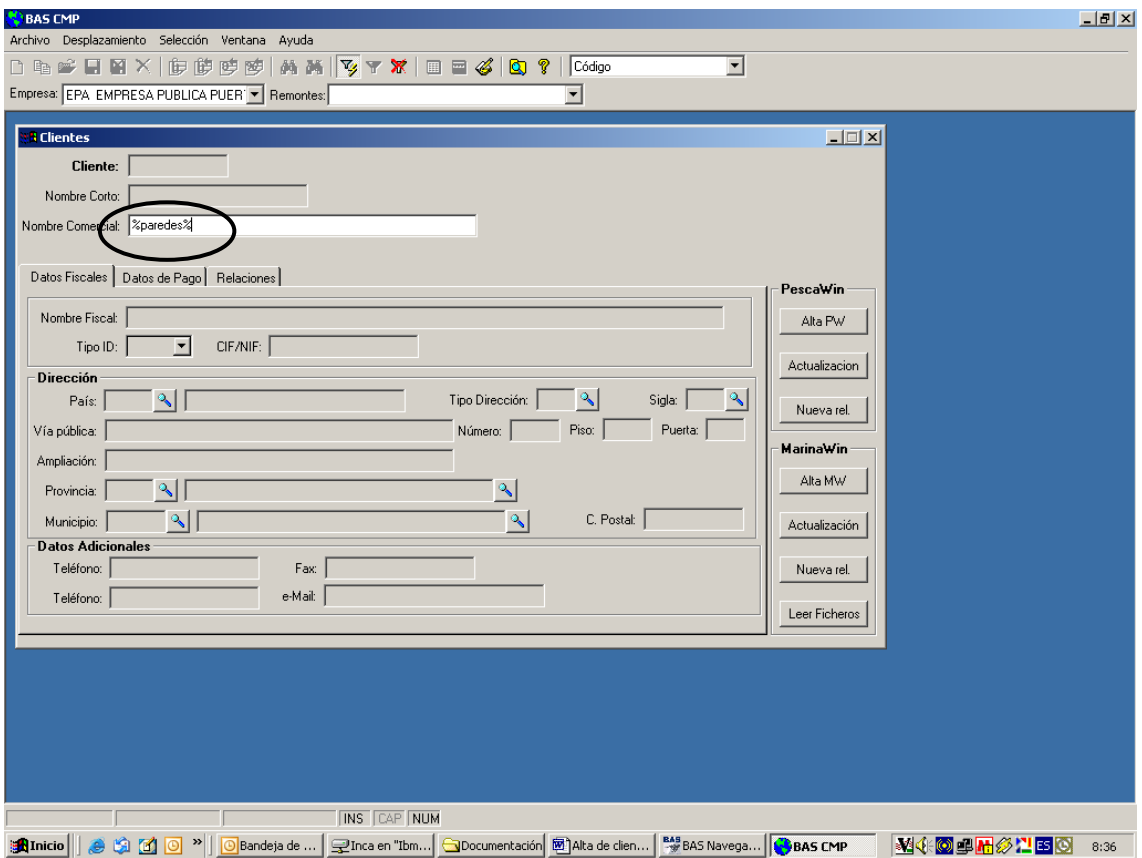

Al dar icono del filtro nos aparecerán todos los clientes dados de alta en BAS y que contienen en su nombre la palabra PAREDES:

### Alta de clientes BAS FIN: Manual usuario

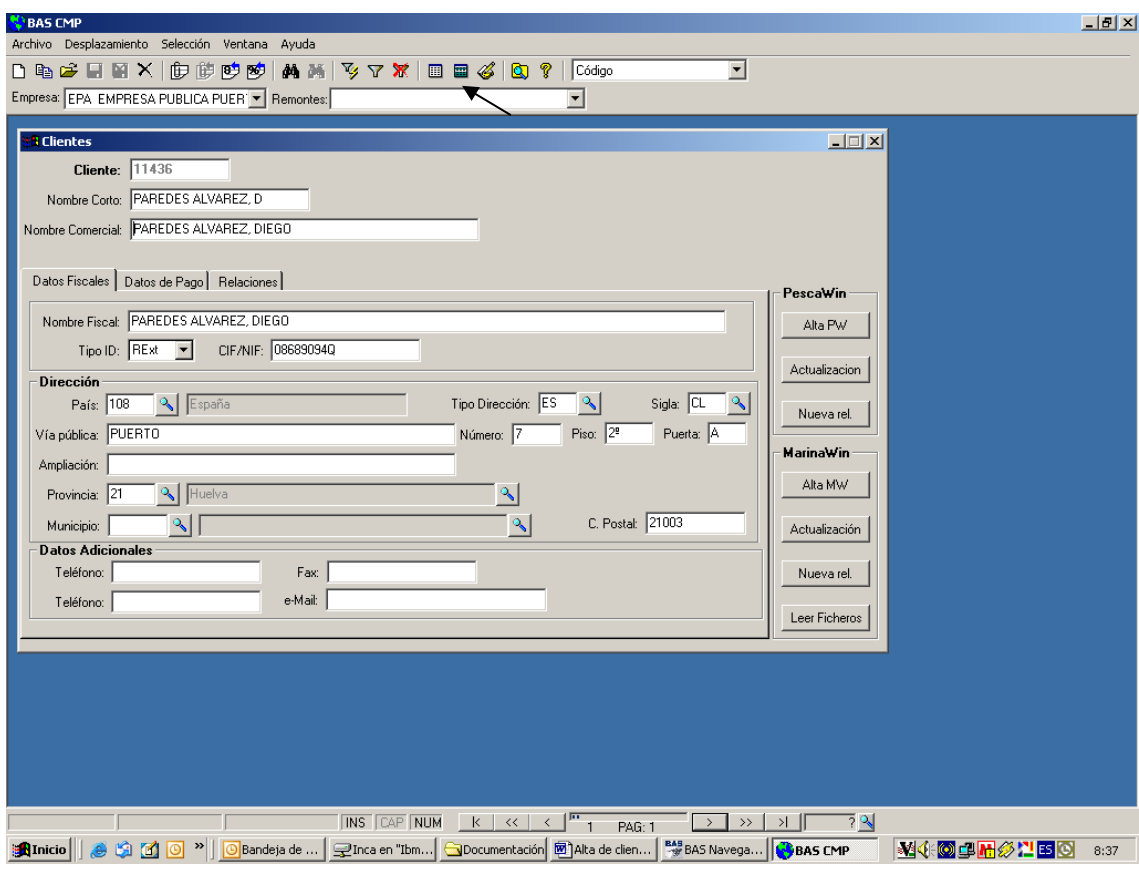

Para poder ver si en la lista de clientes filtrados esta el que buscamos le damos al icono de selección:

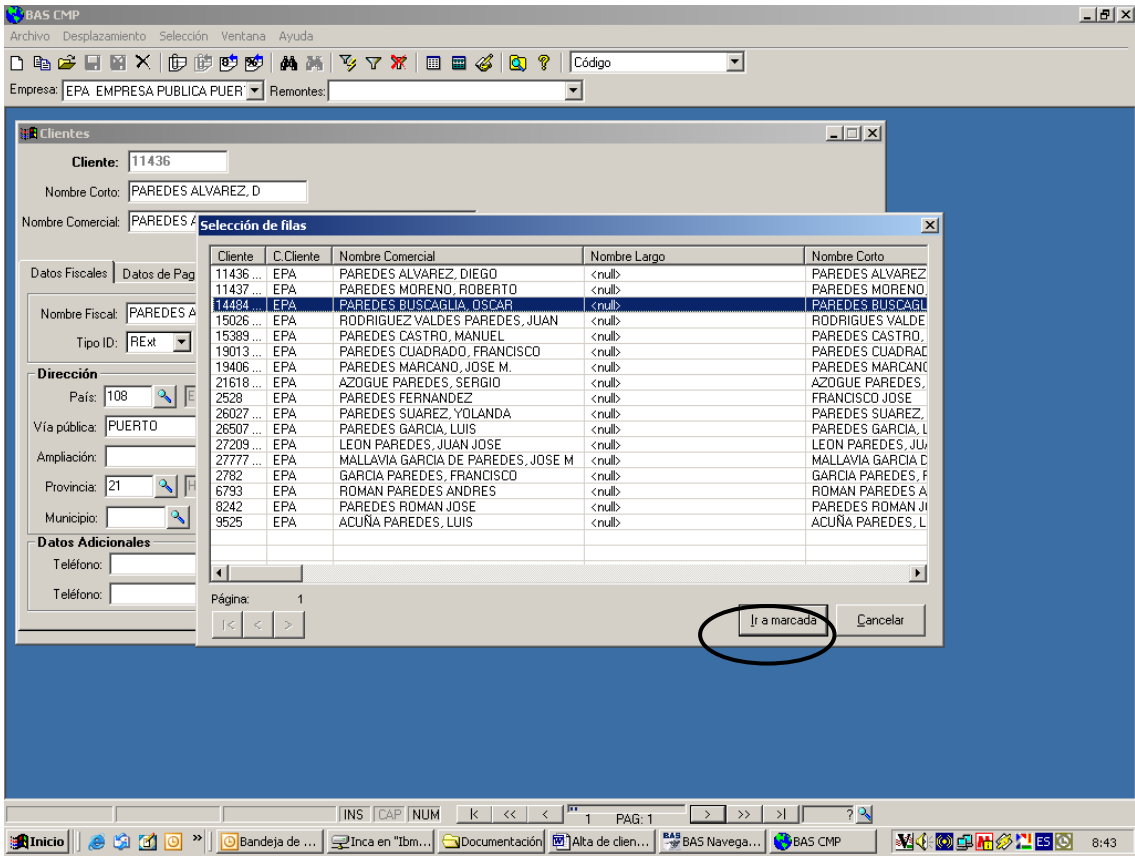

Nos posicionamos sobre el cliente y le damos al botón de ir a marcada, de esta forma el programa nos lleva a la ficha del cliente buscado.

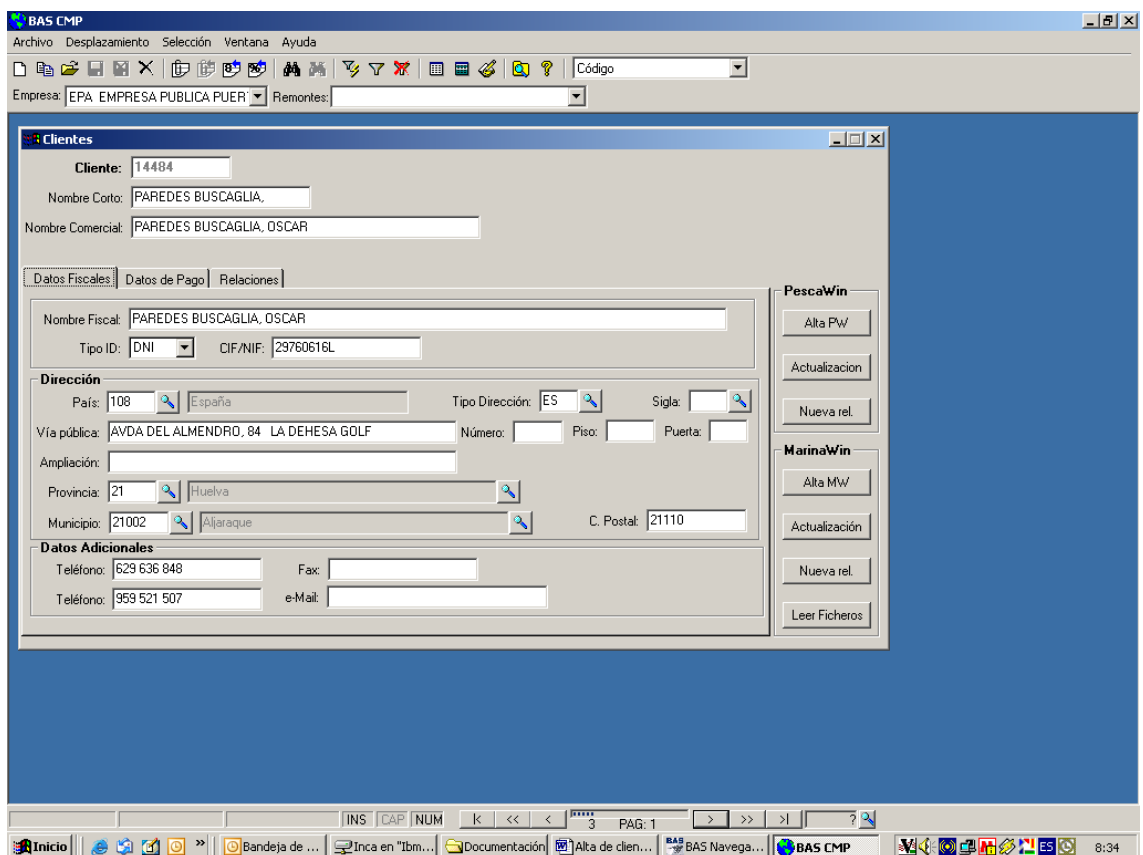

Para darlo de alta en el Pescawin o Marinawin en cuestión, una vez posicionado sobre la ficha del cliente se le da al botón de **"Alta Pescawin"** o **"Alta Marinawin"**

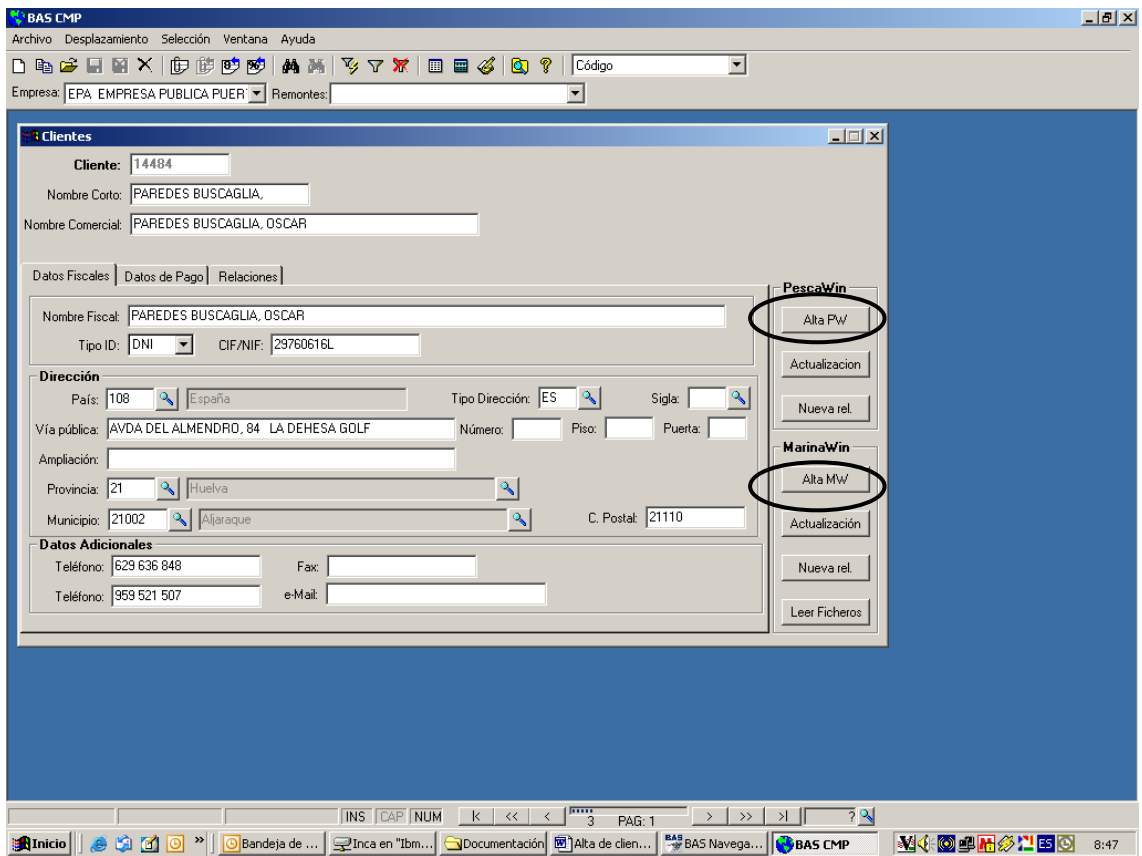

De esta forma ya tendremos dado de alta el cliente en Pescawin o Marinawin (En el caso del Marina es necesario dar al botón de **BAS actualizar** del maestro de clientes para que se dé de alta en la base de datos.

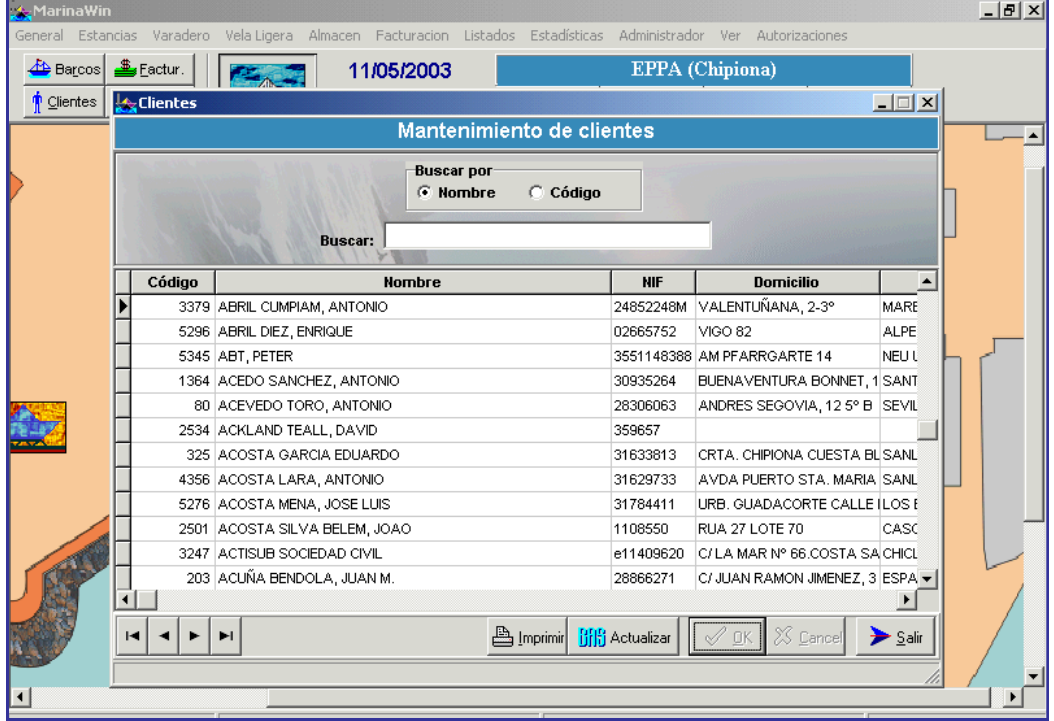

A continuación en la pestaña de relaciones del maestro de clientes de BAS, se escribirá la relación entre el cliente en BAS y el nuevo código como cliente en Pescawin o Marinawin del puerto en cuestión. En el ejemplo MZD (Marinawin) cliente de BAS 14484 y en Marina 6585.

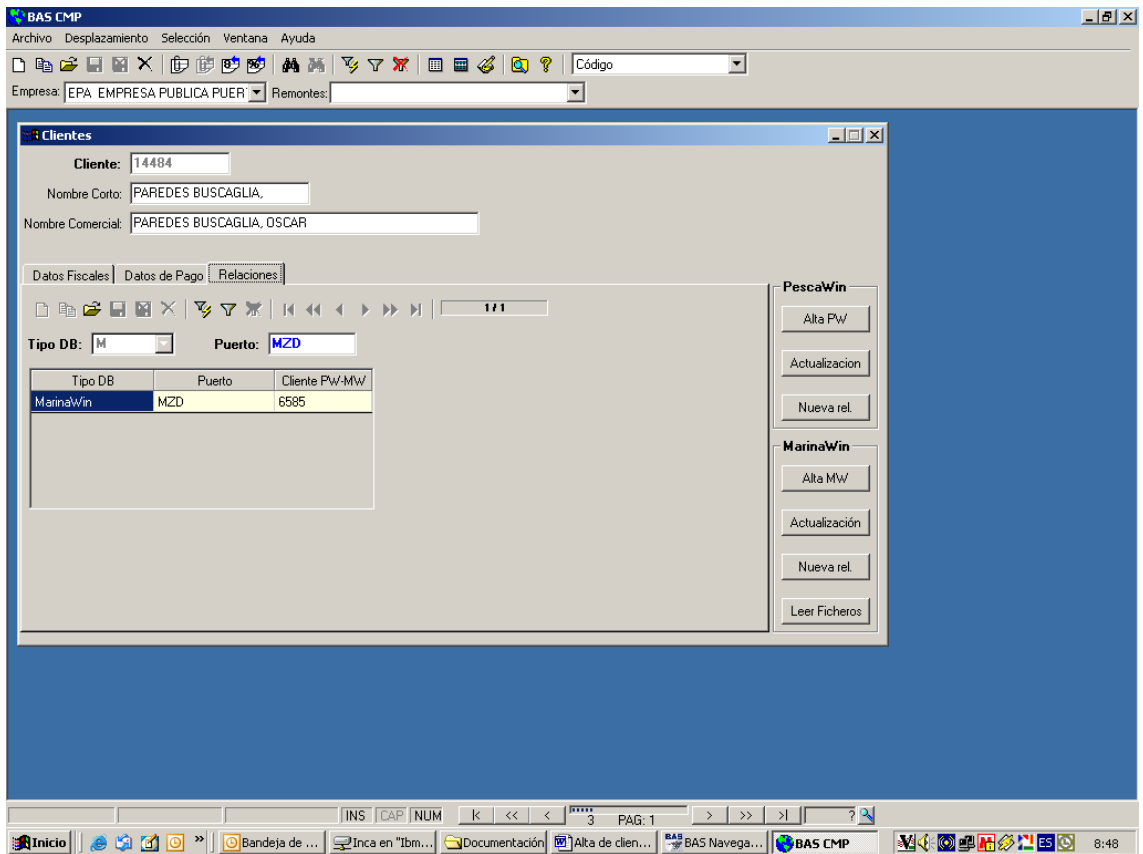

Ya podríamos facturar desde el Pescawin o Marinawin.

### **CASO 3: EL CLIENTE EXISTE EN BAS Y EXISTE EN PESCAWIN O MARINAWIN**

Puede darse el caso en el que aún existiendo el cliente tanto en Bas como en Pescawin o Marinawin no podamos realizarle una factura a dicho cliente al no tener este asignado el Código de Bas, en este caso lo único que tendremos que hacer es pulsar el botón de **"Nueva relación"** de la ficha del cliente en Bas e introducir el código interno que Pescawin o Marinawin le asigna a dicho cliente. De esta manera el sistema rellenará en Pescawin o Marinawin el campo Código de Bas y ya podremos facturarle a este cliente. Una vez realizada la operación en el caso del Marina es necesario dar al botón

**iiiii** Actualizar

En la ficha del cliente en BAS en la pestaña de relaciones nos aparecerá la nueva relación dada de alta.

## **CASO 4: EL CLIENTE NO EXISTE EN BAS Y NO EXISTE EN PESCAWIN O MARINAWIN**

Una vez realizadas las búsquedas oportunas si el cliente no existe en BAS tendremos que darlo de alta en Bas (**nunca en Pescawin o Marinawin**) y pulsar el botón **"Alta PW"** o **"Alta MW"** situado en la ficha de dicho cliente para que automáticamente el sistema nos lo dé de alta en Pescawin o Marinawin.

### **NOTAS**

- 1. Es importante antes de dar de alta el cliente realizar todas las búsquedas necesarias, ya que en caso de no hacerlo podríamos estar duplicando el cliente, eso conlleva no ver de forma unificada la deuda del cliente y ocasiona múltiples errores de cobro.
- 2. Los filtros en BAS son acumulativos, eso significa que si realizamos un filtro para buscar y nos aparecen registros seleccionados, perop decidimos que ese no es el filtro mas adecuado y queremos realizar otro filtro de nuevo, tenemos que cancelar filtro y de nuevo dar a filtro. Por ejemplo, hacemos filtro por la palabra %gomez% y damos a filtrar:

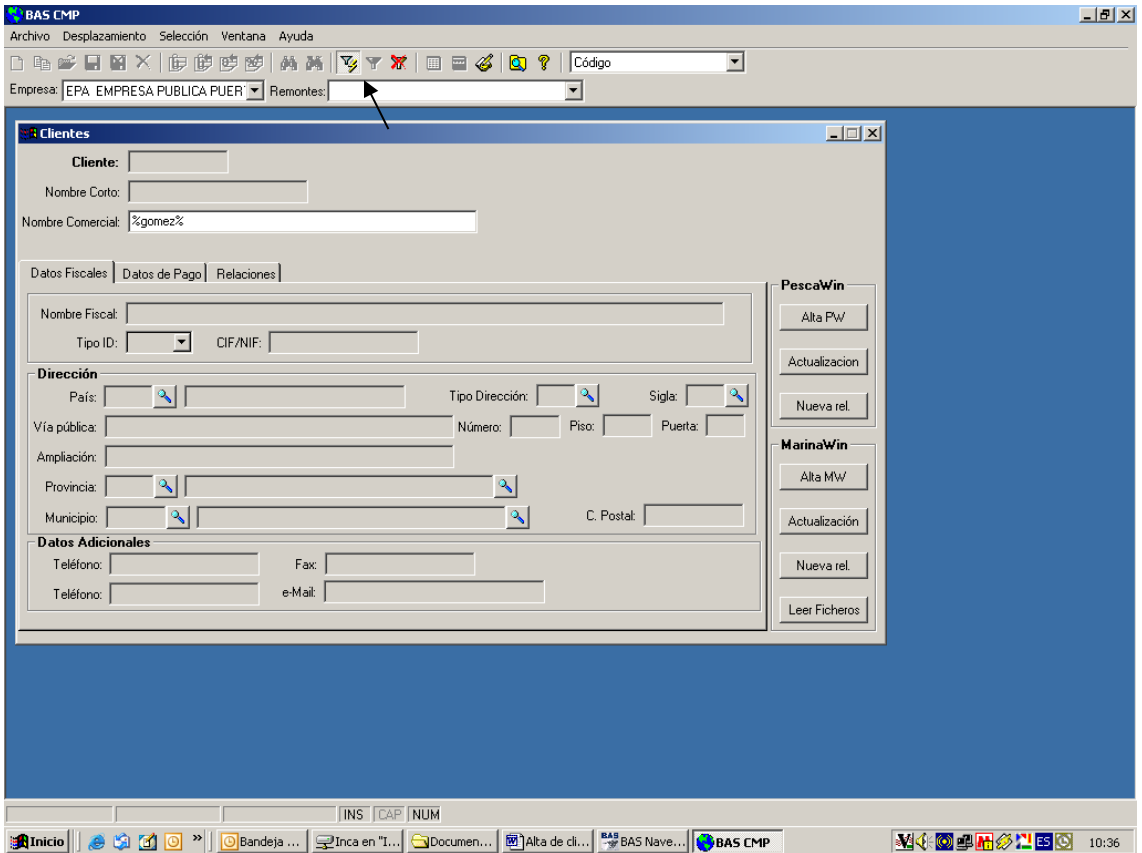

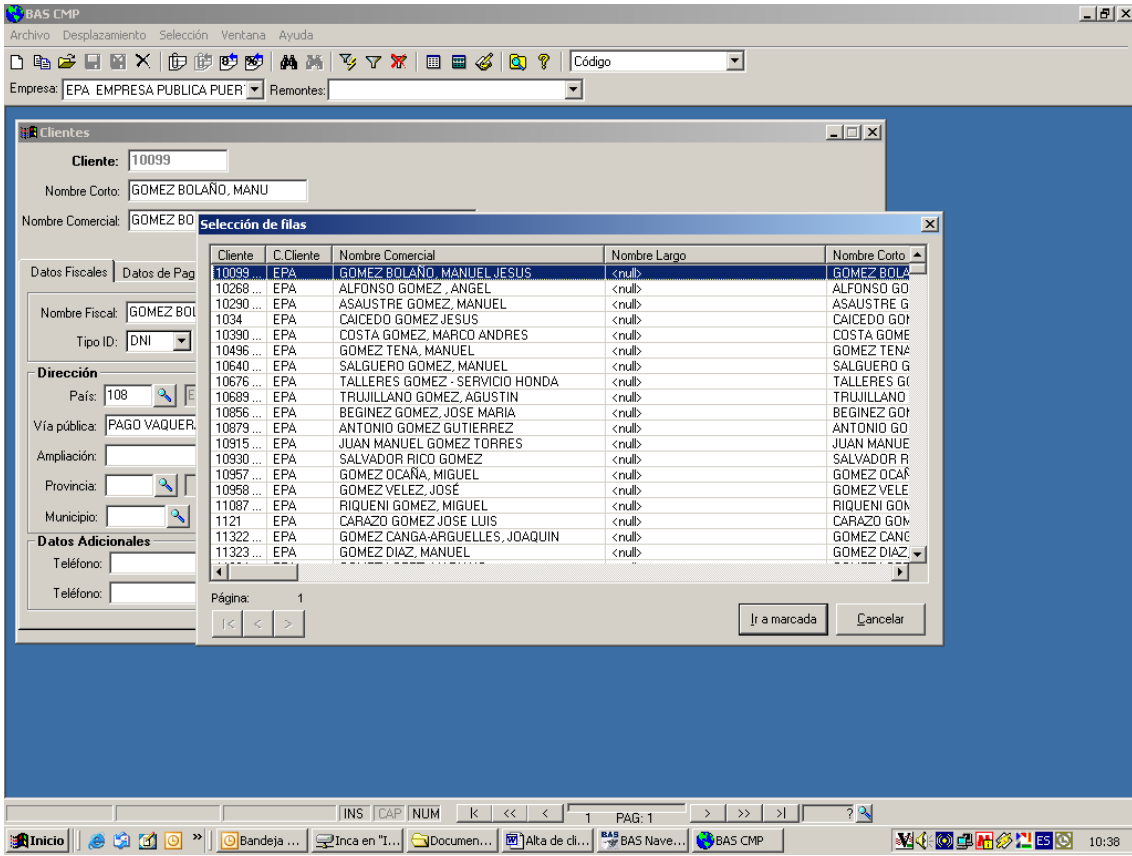

A continuación como tenemos muchos registros queremos realizar una búsqueda mas exhaustiva, para ello tenemos que cancelar filtro y hacer filtro de nuevo:

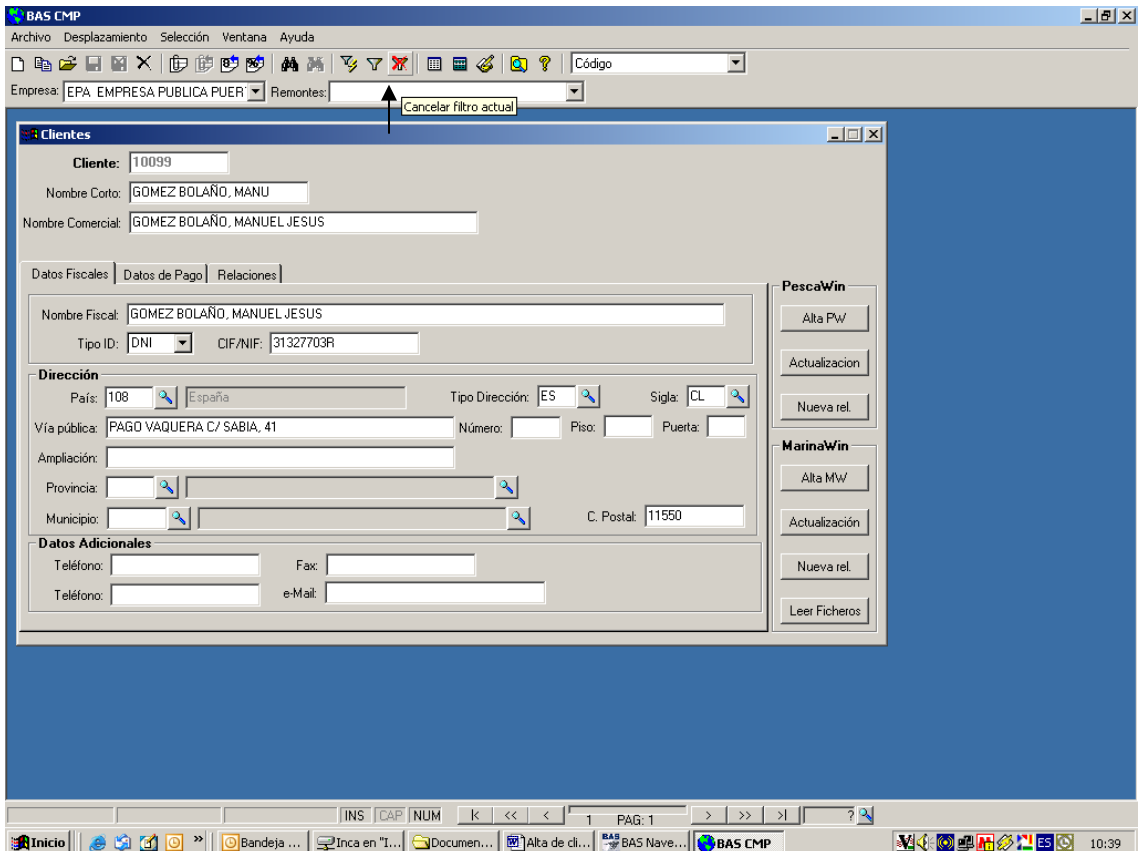

### Alta de clientes BAS FIN: Manual usuario

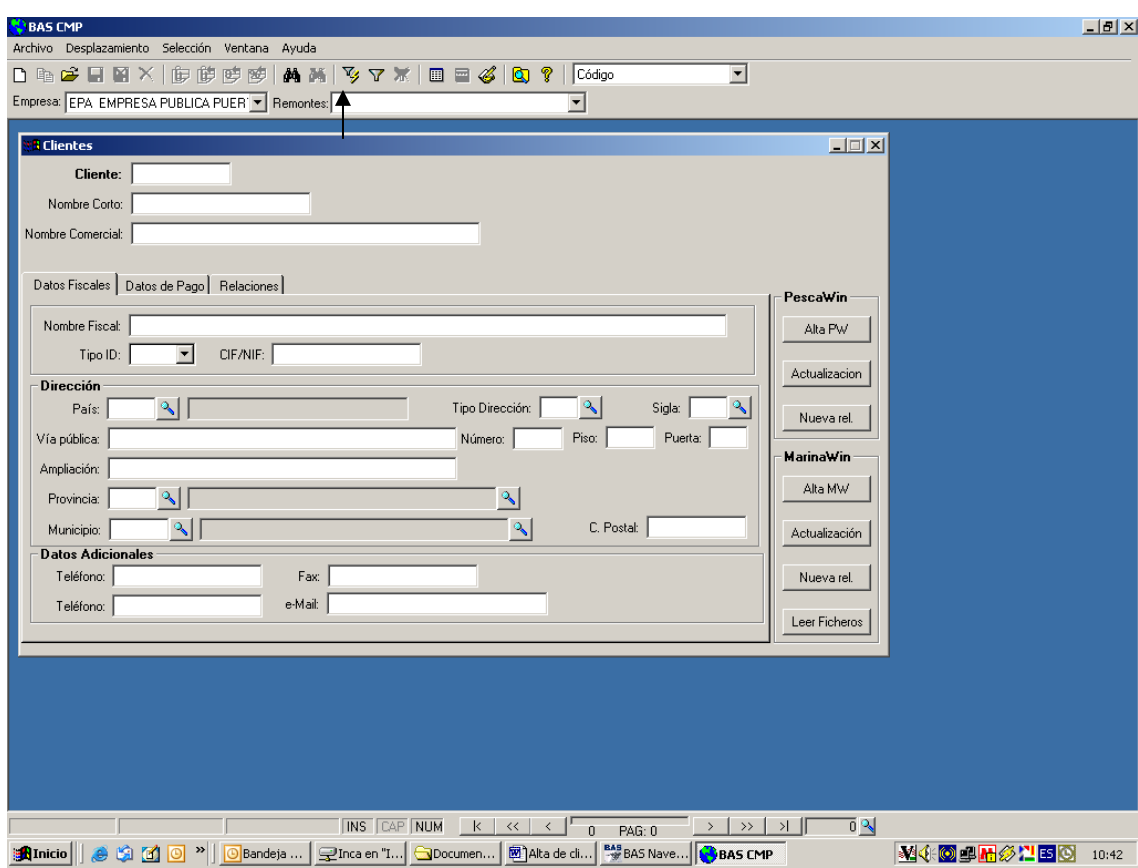

Y realizamos nuevo filtro:

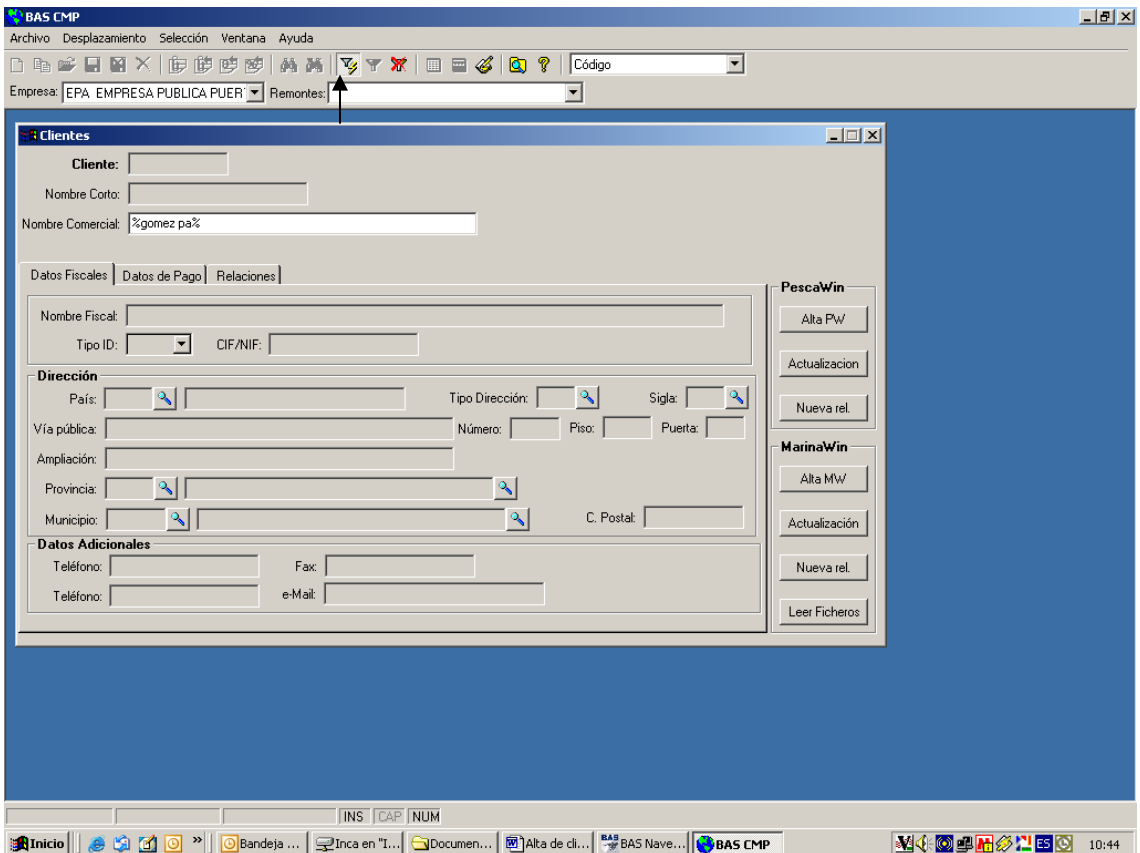

### **ALTA DE CLIENTE EXTRANJERO**

Para el caso en el que los clientes son extranjeros en el campo tipo de ID se le indica Rext y en el campo País, se informara del país al que pertenece dicho cliente, en la vía publica se indica el domicilio, y como el programa no nos deja indicar en el campo código postal un código con letras, es en este mismo campo donde se tiene que indicar.

Para indicar la provincia y el municipio, se han dado de alta unos diálogos nuevos que se muestran en la misma carpeta de auxiliares que corresponde a tales efectos. En dichos diálogos **están dados de alta todos los municipios y provincias de España, por lo que solo será necesario tocar estos diálogos para dar de alta los municipios y provincias de otros países.** 

Por ejemplo: Si vamos a dar de alta o modificar los datos de un cliente extranjero de Reino Unido (país 125), primero debemos consulta por la ayuda de provincias si ya se ha dado de alta la provincia a la que pertenece el cliente, si no existe, es necesario dar de alta una nueva, para ello abrimos el dialogo de provincias y filtramos por el pais 125 para ver cual es el último código, y por tanto el que damos de alta seria el siguiente, si no hay ninguno el que vamos a dar será el primero

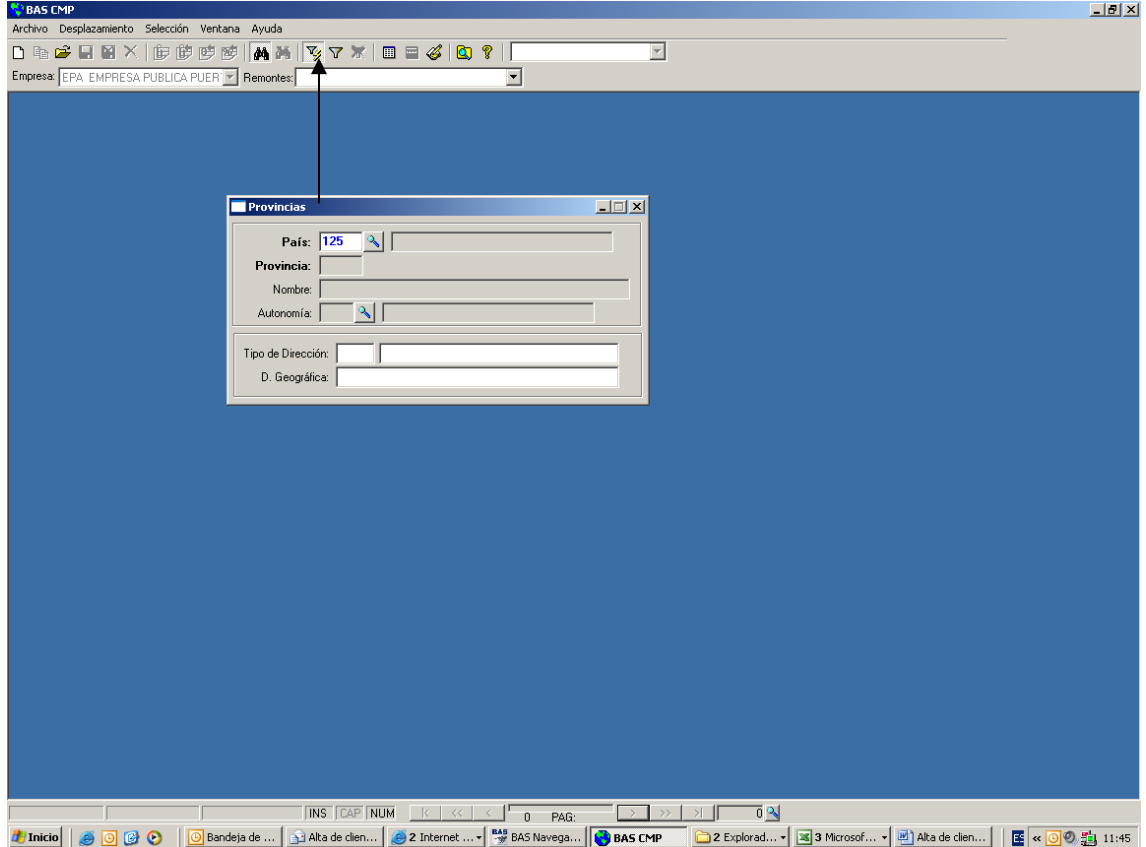

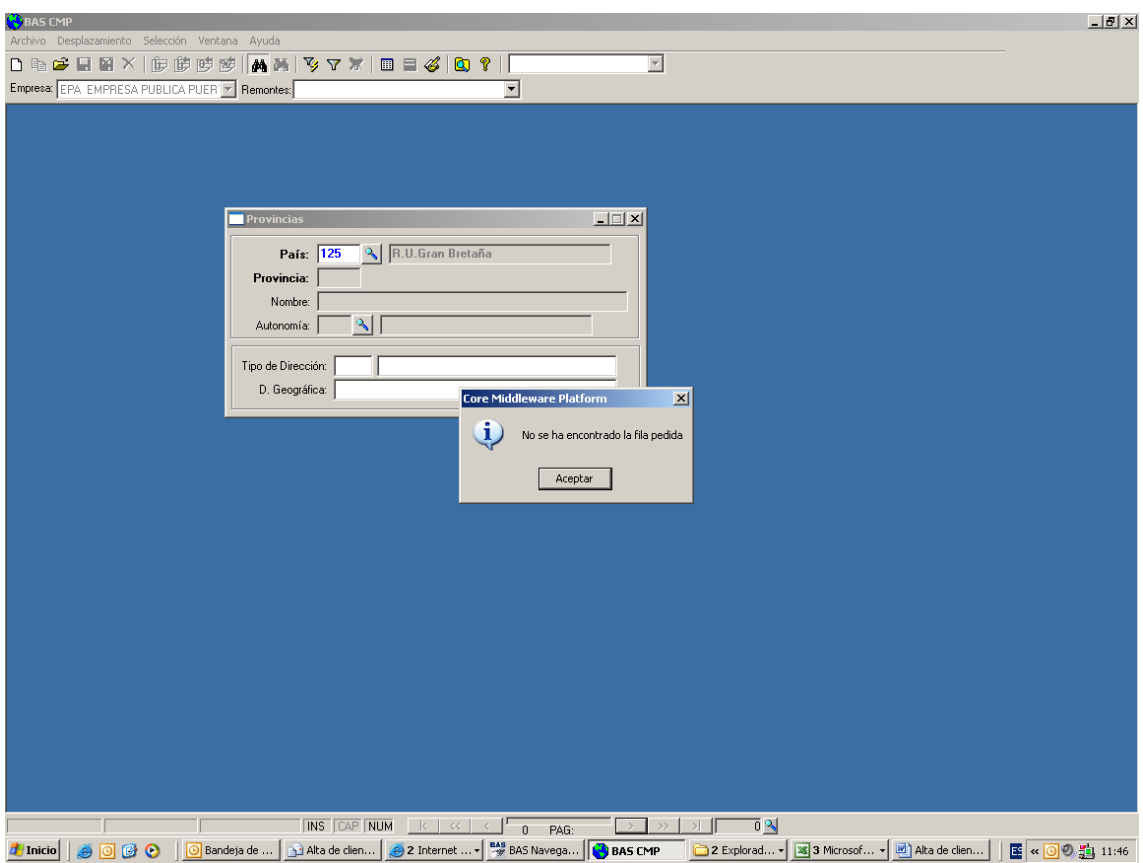

Tendremos que darlo de alta: la codificación es con dos dígitos y comenzamos en 01

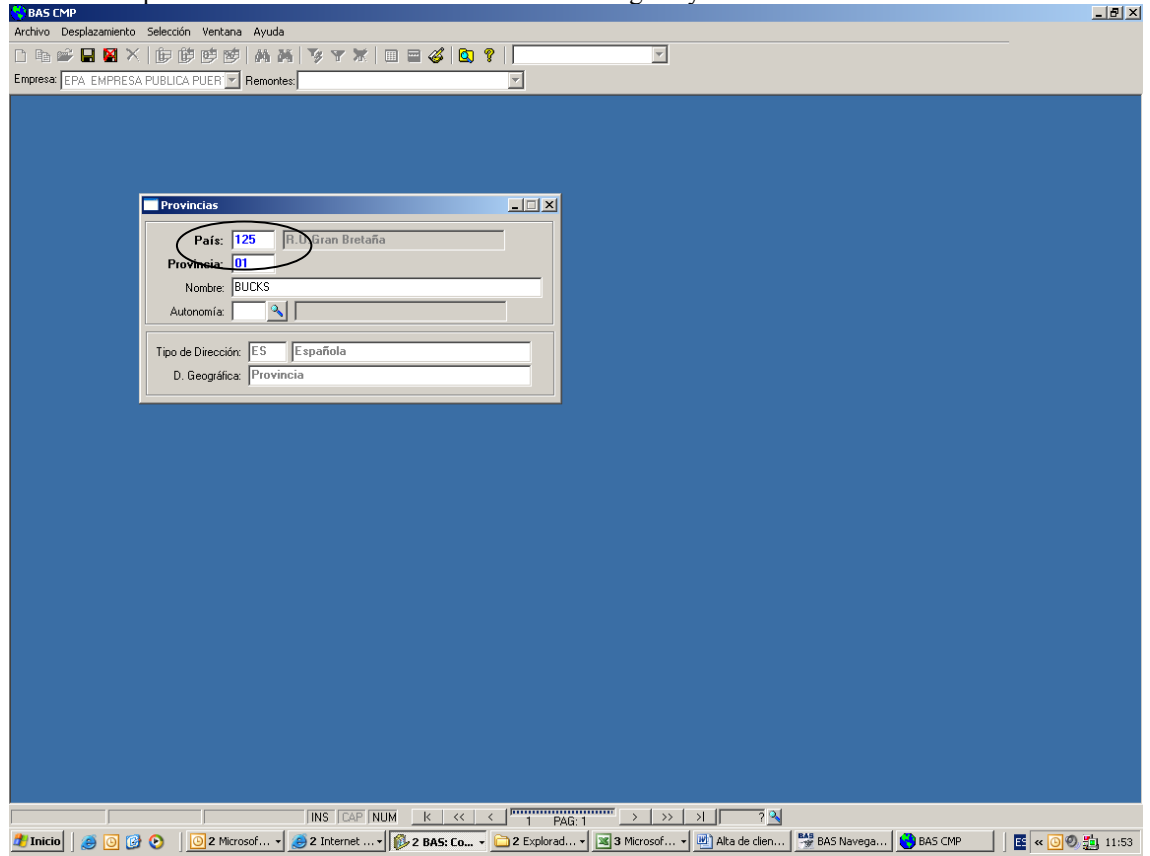

De igual forma operamos con los municipios, primero buscamos si esta ya dado de alta haciendo filtro y en el caso de que no lo este, lo damos de alta, la codificación es con 5 dígitos, los dos primeros son los de

la provincia a la que pertenece y el resto es un secuencial, por lo que si tenemos que dar de alta uno nuevo seria 01001 para la provincia que antes indicaba.

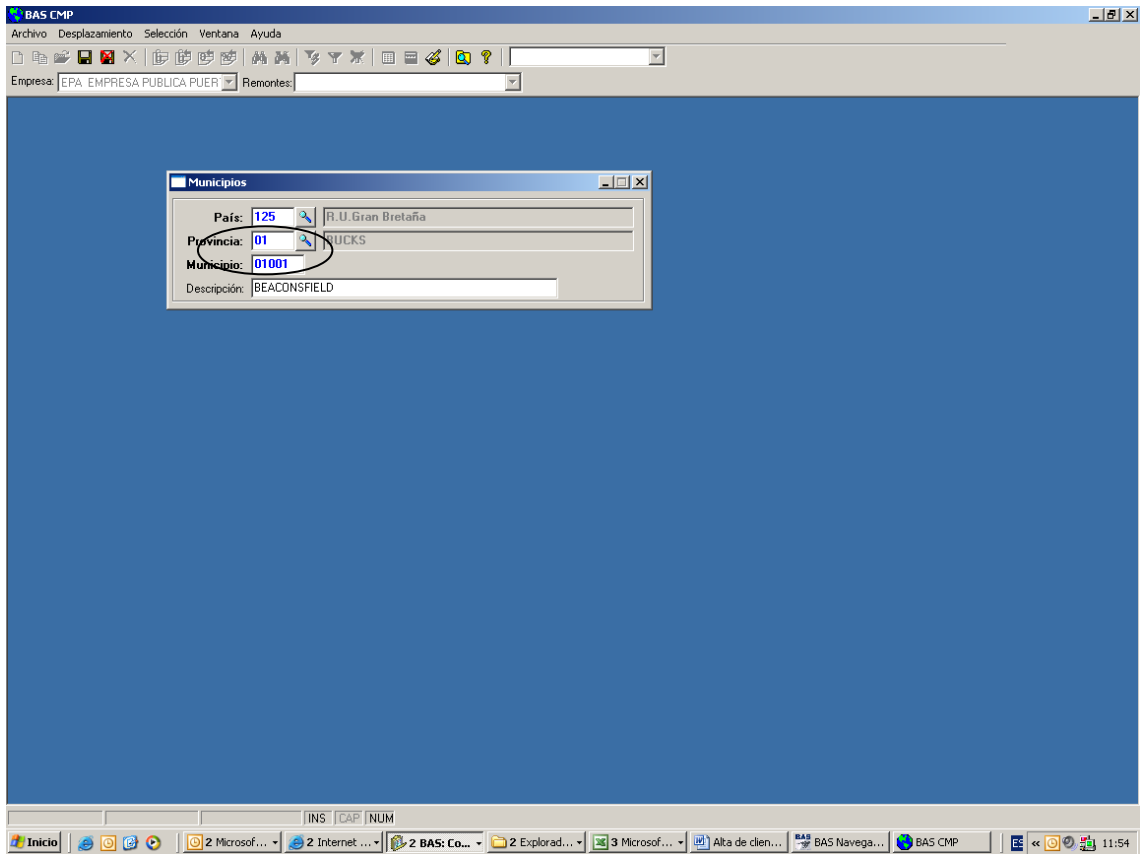

Una vez dados de alta los municipios y provincias nuevos, ya se pueden seleccionar en el maestro de clientes, por tanto los datos quedarían de la siguiente manera:

### Alta de clientes BAS FIN: Manual usuario

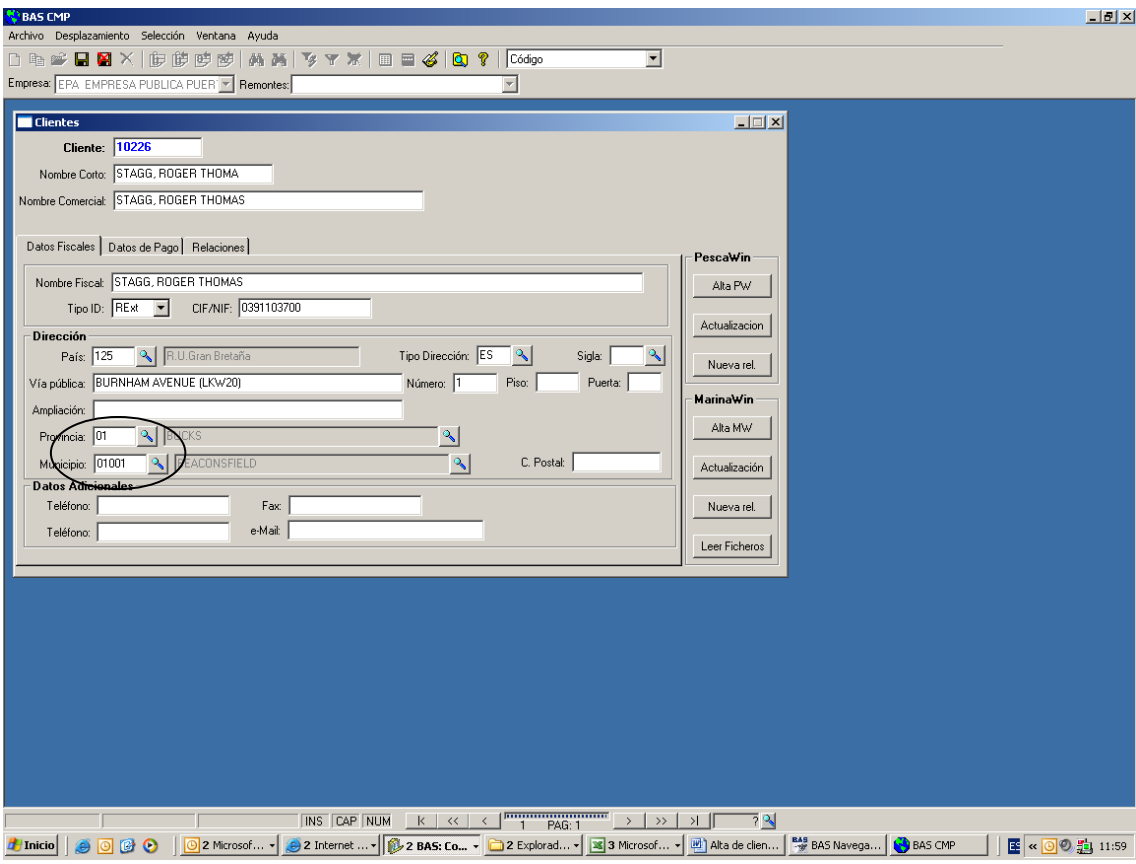

Una vez los datos actualizados se podrán actualizar a Marina de forma correcta, con ello conseguimos que el Marina tenga los datos actualizados para que al emitir documentación a los clientes esta se indique de forma correcta, ya que antes todo se indicaba en el campo vía pública y al tener una longitud determinada los datos que se mostraban no eran los correctos.